## **How to configure e-mail notifications for camera**

*This manual refers to Zintronic 'A' & 'P' series.*

# **Zintronic**

## **Table of Contents:**

# **Section I –** G-mail account configuration • G-mail security settings....................................................................................... • Getting G-mail generated password for authentication....................................... **Section II –** Turning on e-mail notifications on camera • Notification via SMTP.......................................................................................... • SMPT protocol configuration...............................................................................

## **I. G-mail account configuration**

## • **G-mail security settings**

- 1. Open Chrome browser.
- 2. Log in to your Gmail account.
- 3. In the top right corner click the icon of your account and go to "Manage your Google Account".

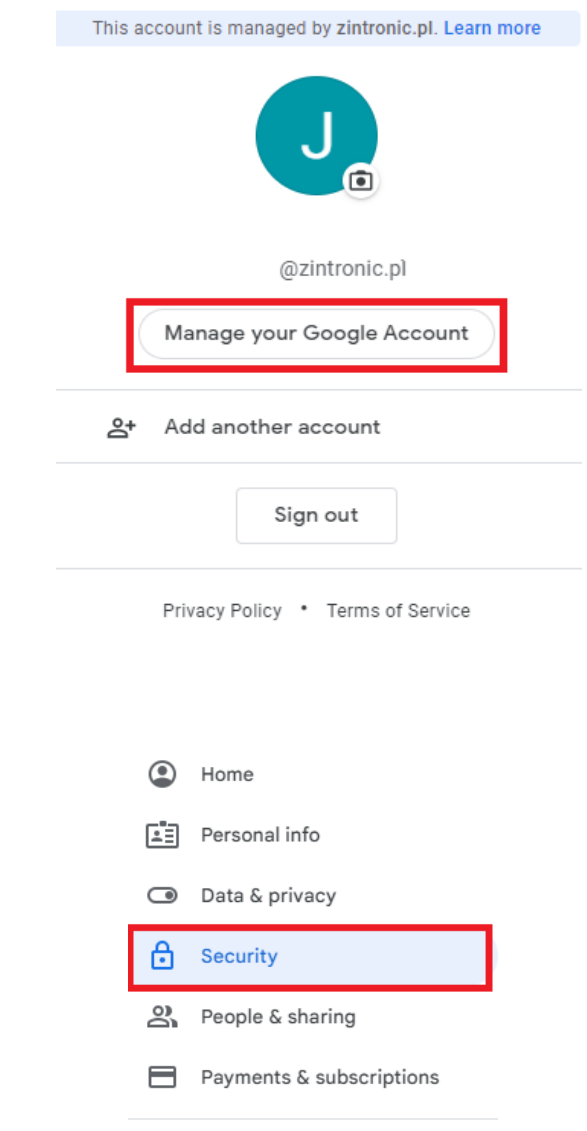

5. Turn on "2-Step Verification".

4. Go to "Security".

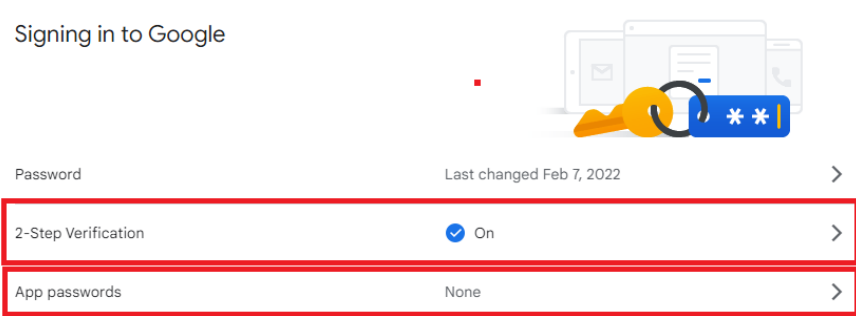

(i) About

### • **Getting G-mail generated password for authentication**

- 1. Click "App passwords" to generate new password, which you will use during camera configuration. Gmail will ask you once again to log in, before it lets you create the new password.
- 2. Click "Choose app" then, other option.

information More info

 $\leftarrow$  Passwords for the application

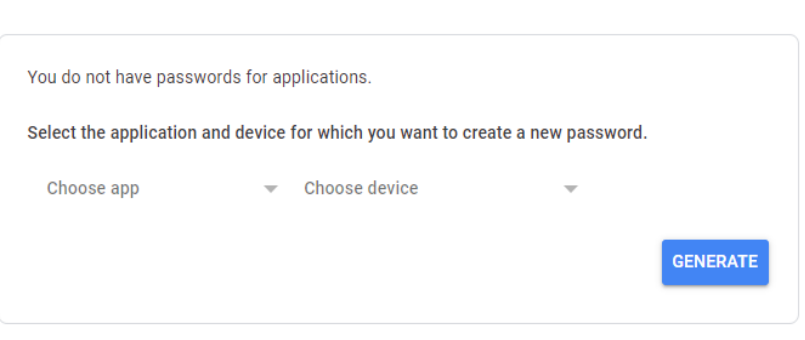

The app password is used to sign in to your Google account from within the app on devices that do not support two-step verification. You do not need to remember it - you only need to enter it once. More

- 3. Name new application on your own, for example: Camera/CCTV/Message. And click on "Generate".
	- $\leftarrow$  Passwords for the application

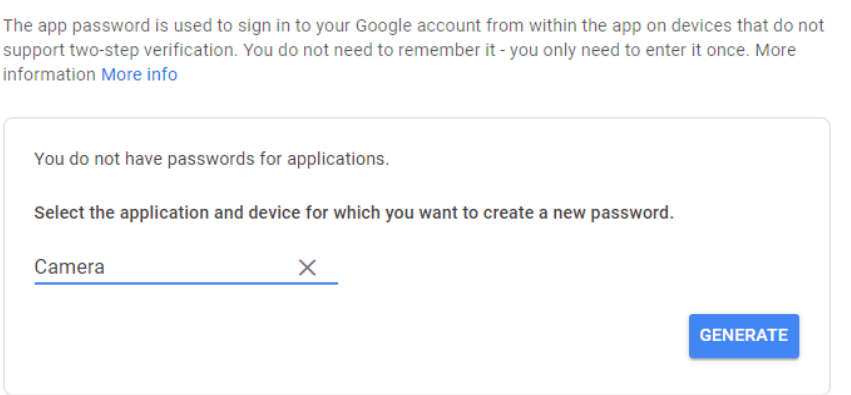

 **Note: After doing this password generated by google will show up. Write it down without, spaces and click 'OK' . Password will be shown only once, there is no way to get it to show again!**

4. Generated password will show up on your 2-step login, you can delete it, or generate new one in case you forgot the original one.

#### Generated password for the application

Your application password (device)

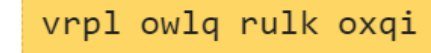

#### Method of use

Email securesally@gmail.com Password ...........

Open your Google account settings in the app or on the device you are configuring. Replace your password with the above password of 16 characters. The app password, like your regular password, gives you full access to your Google account. You don't need to remember it, so don't save it or share it with anyone. The app's password, like your regular password, gives you full access to your Google account. You don't have to remember it, so don't save it or share it with anyone.

OK

- **II. Turning on e-mail notifications on camera**
- **Notifications via SMTP**
- 1. Open CamHiPro application and click "Settings" icon like on the screen below.

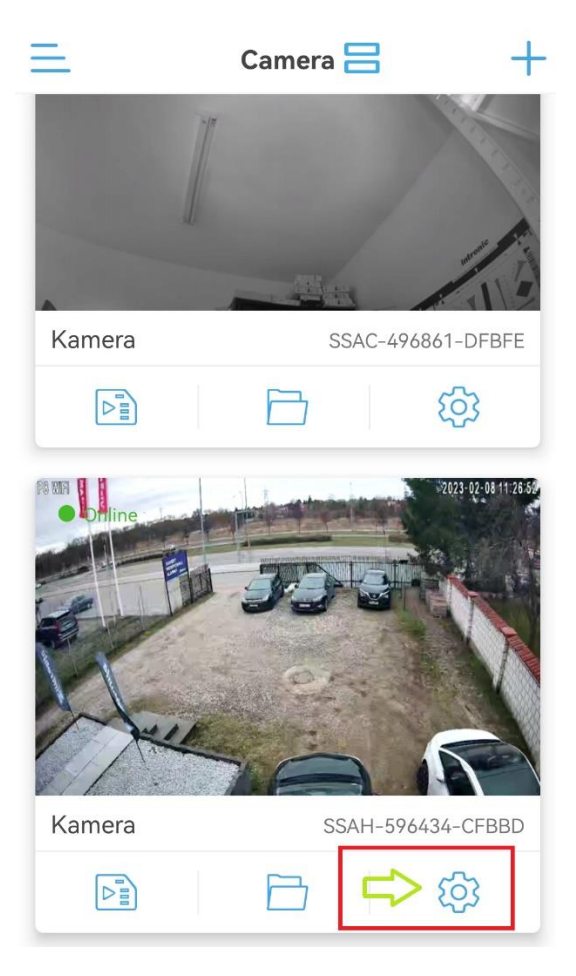

2. Choose "Alarm management and notifications":

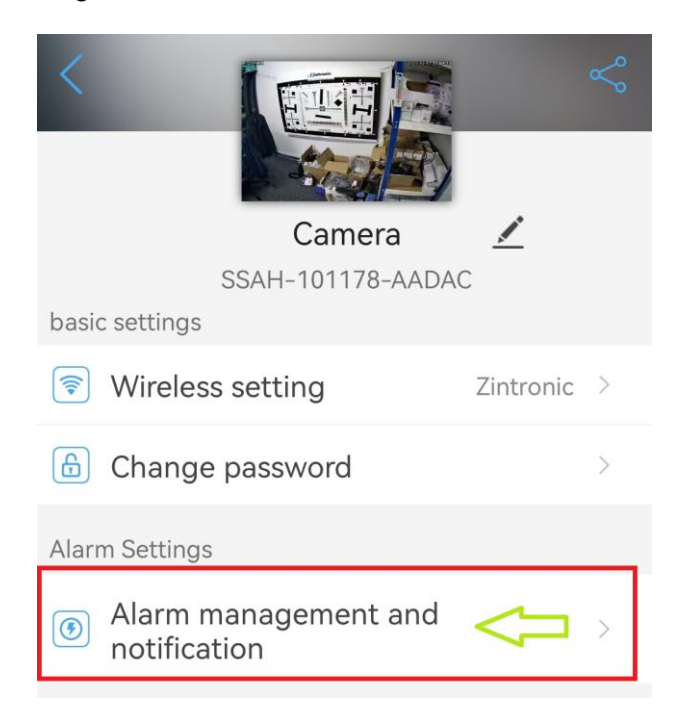

3. Find option "Email alarm linkage", check the box "Alarm capture sent to Email" and click "Configure Email":

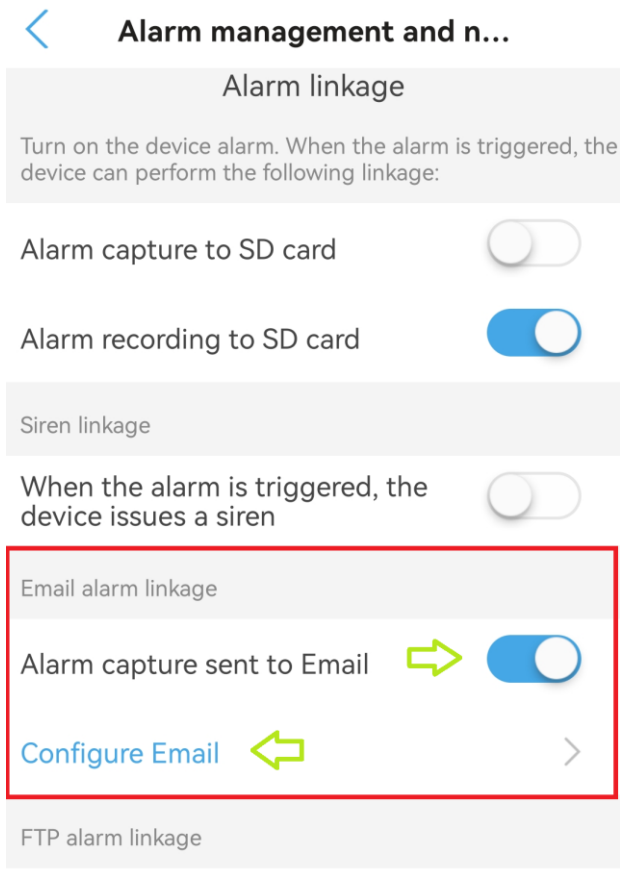

- **SMPT protocol configuration**
- Fill in correct parametres as followed below:

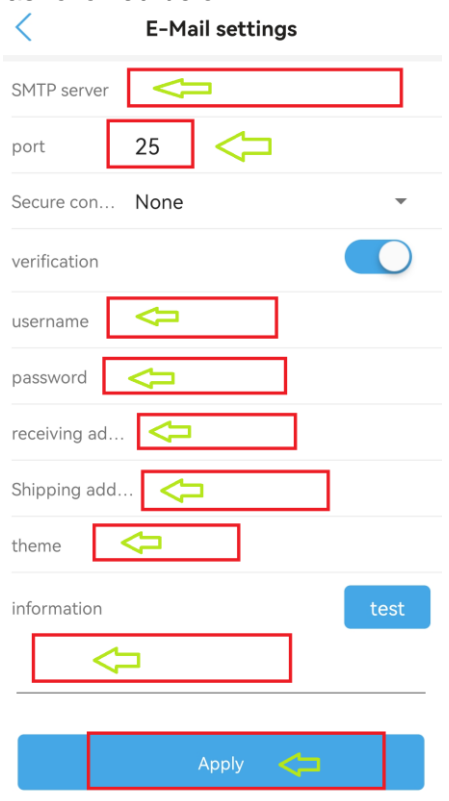

- 1. SMTP Server: smtp@gmail.com.
- 2. Port: 465.
- 3. Secure: SSL
- 4. Verification: must be ON
- 5. Username: Your e-mail address.
- 6. Password: Google-generated password.
- 7. Receiving address: email address which will be send to
- 8. Shipping address: Your e-mail address.
- 9. Theme: theme of the message (for example: Alarm or Move detection)
- 10. Information: message content
- 11. Click "Apply" to save your config.

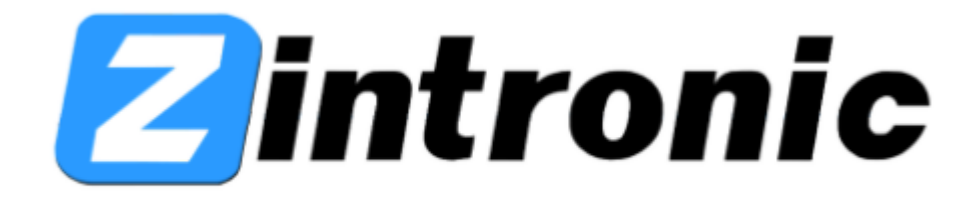

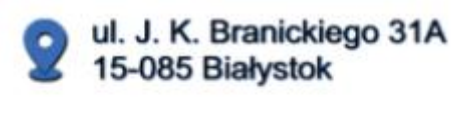

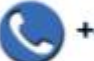

+48 (85) 677 70 55

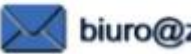

biuro@zintronic.pl